# **วิธีการขออนุมัติหัวข้อออนไลน์**

- **1. เข้าระบบลงทะเบียนที่ [www.reg.su.ac.th](http://www.reg.su.ac.th/) ใส่รหัสนักศึกษาและรหัสผ่านเพื่อเข้าระบบ**
- **2. คลิกเลือกขอเอกสารออนไลน์**

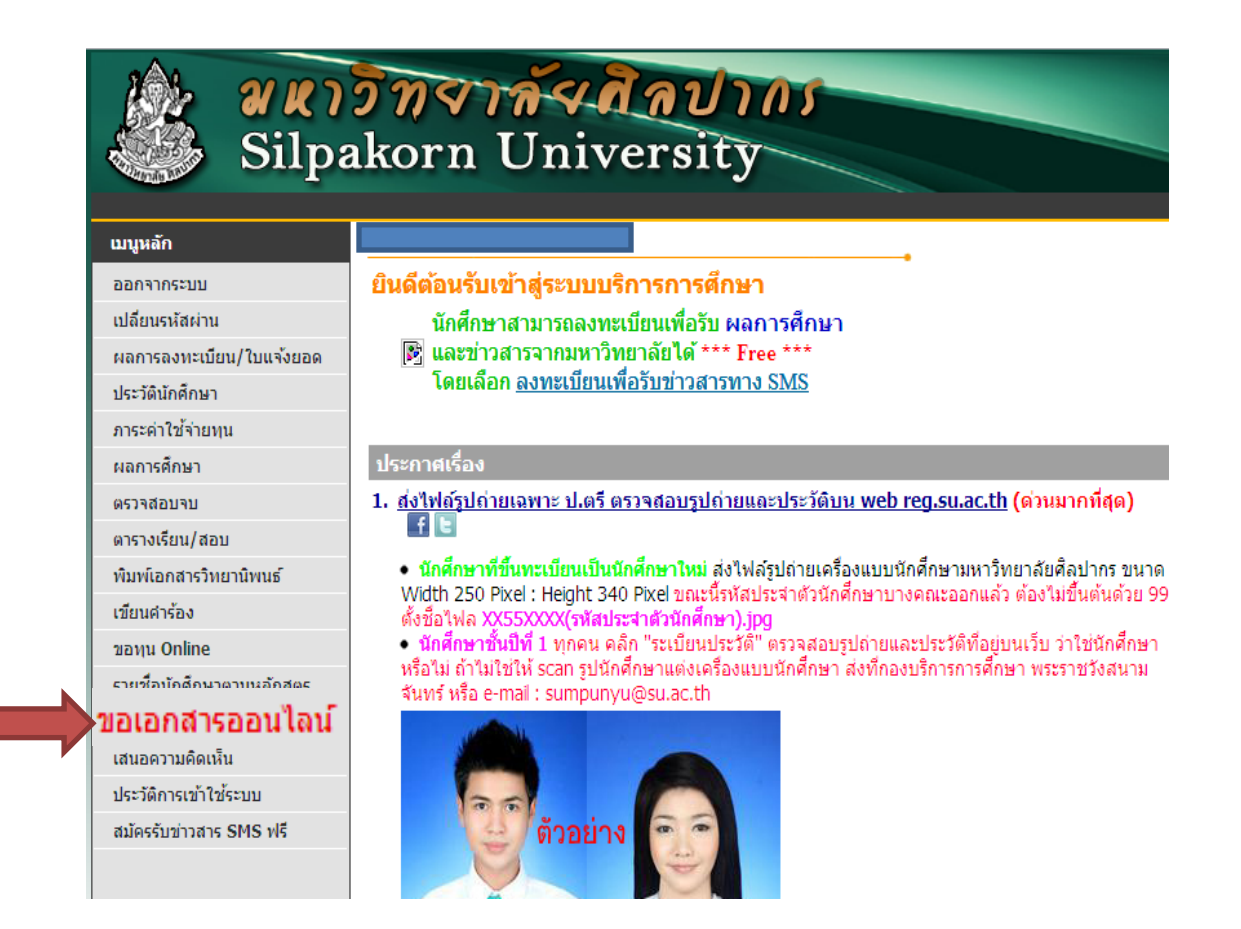

#### **3. เลือก "เข้าสู่หน้าเอกสารออนไลน์"**

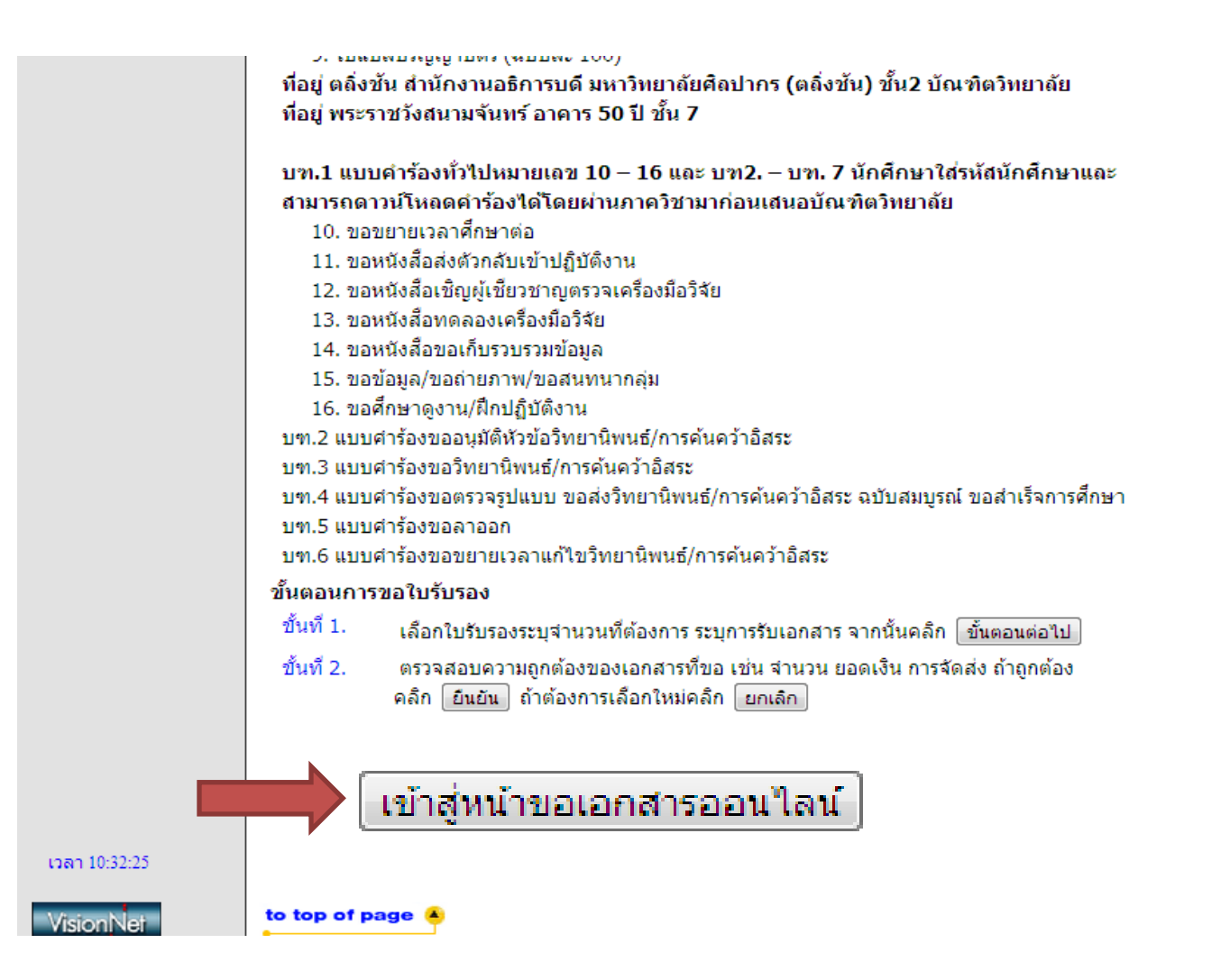

#### **4.เลือกเอกสารที่จะขอ "แบบค าร้องขออนุมัติหัวข้อวิทยานิพนธ์/การค้นคว้าอิสระ(บฑ.2)"**

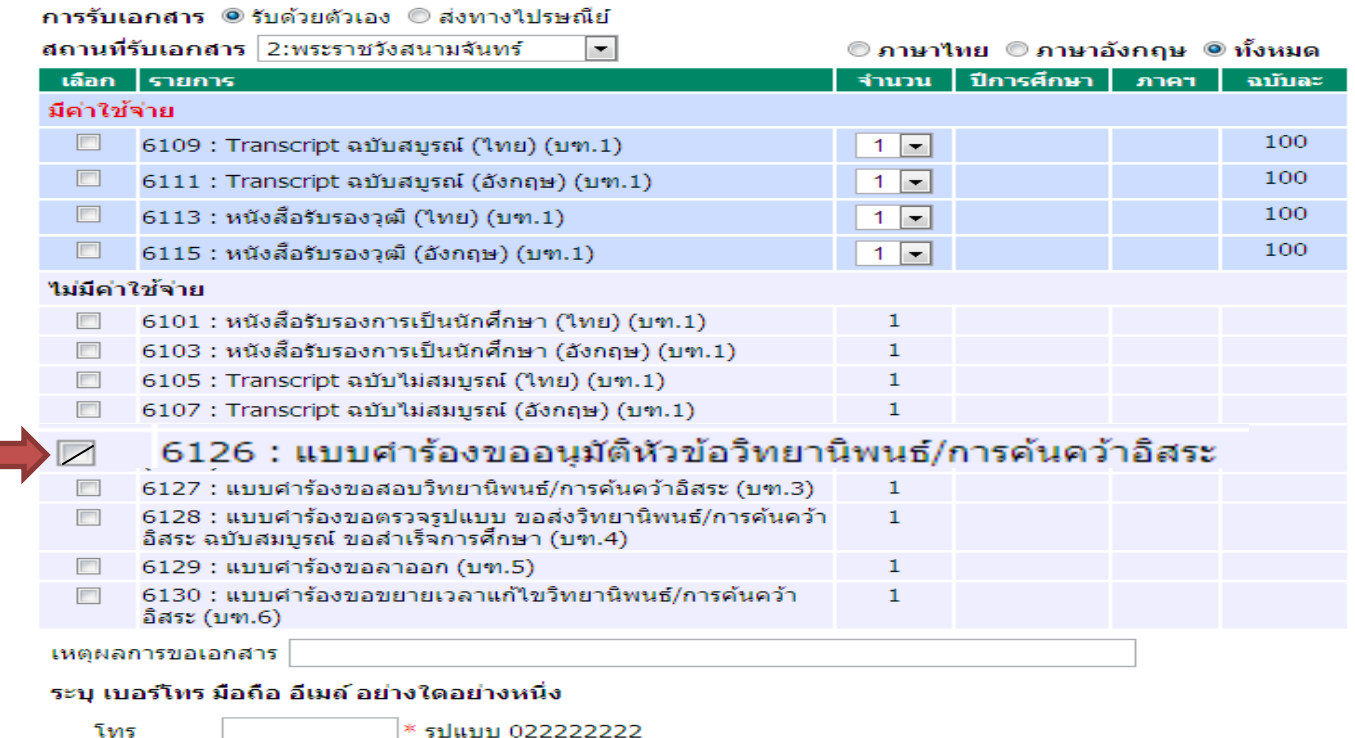

เบอร์มือถือ \* รูปแบบ 0899999999

อีเมลล์

์ขั้นตอนต่อไป

## **5. เมื่อเลือกเอกสารที่จะขอเรียบร้อยแล้ว กรอกรายละเอียดให้ครบถ้วนแล้วกดบันทึก และกด "ยืนยันการขออนุมัติหัวข้อ" อีกครั้ง**

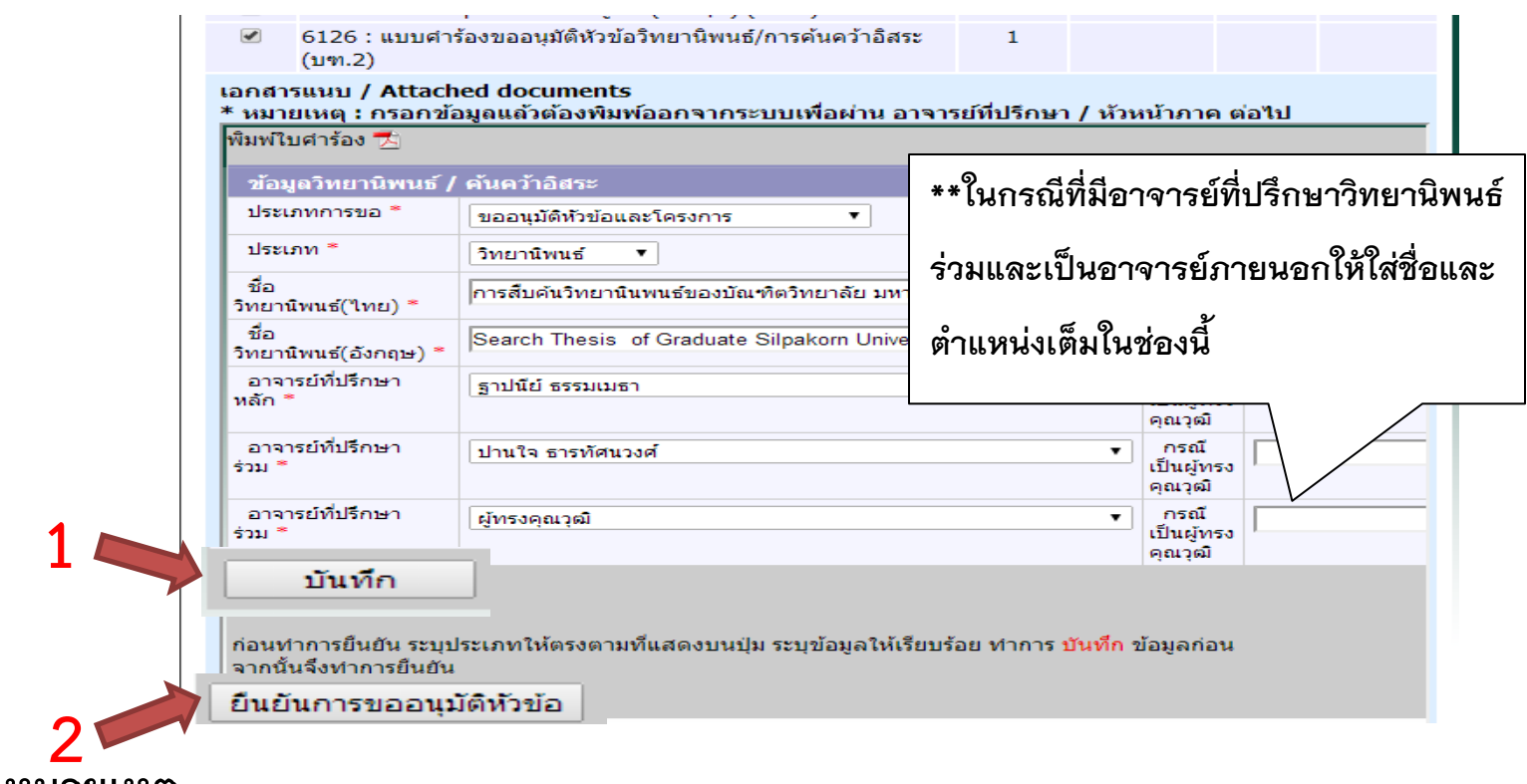

**\*\* หมายเหตุ** 

- 1. อนุมัติหัวข้อวิทยานิพนธ์/การค้นคว้าอิสระ <u>สามารถทำได้เพียงครั้งเดียวเท่านั้น</u>
- **2. อาจารย์ที่ปรึกษาต้องมีคุณวุฒิ รองศาสตราจารย์ หรือ ดร.**
- **3. อาจารย์ที่ปรึกษาหลักต้องเป็นอาจารย์ประจ าในสาขาวิชาเท่านั้น**

### 6. เมื่อกดบันทึกเรียบร้อยแล้วให้กด "พิมพ์ใบคำร้อง" เพื่อทำการปริ้นคำร้อง

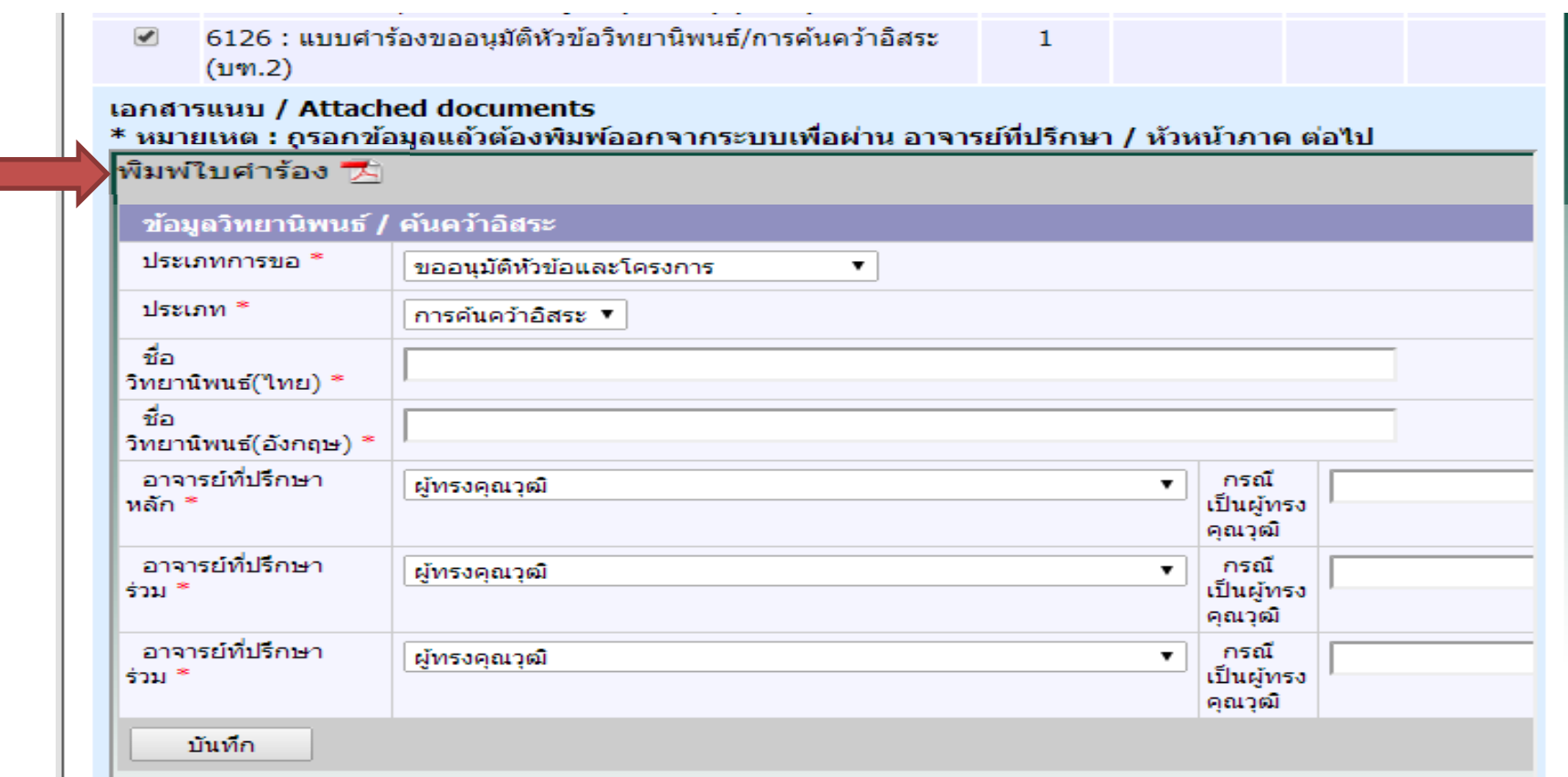

หมายเหตุ\*\* เมื่อปริ้นใบคำร้องเรียบร้อยแล้วให้ผ่านความเห็นชอบอาจารย์ที่ปรึกษา,หัวหน้าภาคและประธาน  **คณะกรรมการบัณฑิตศึกษาประจ าคณะแนบโครงร่างที่มีชื่อหัวข้อไทยและอังกฤษ แล้วน ามาส่ง ที่บัณฑิตวิทยาลัย**